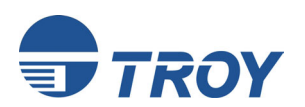

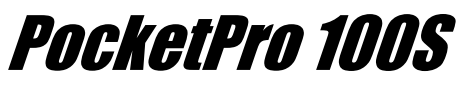

**Server di stampa** 

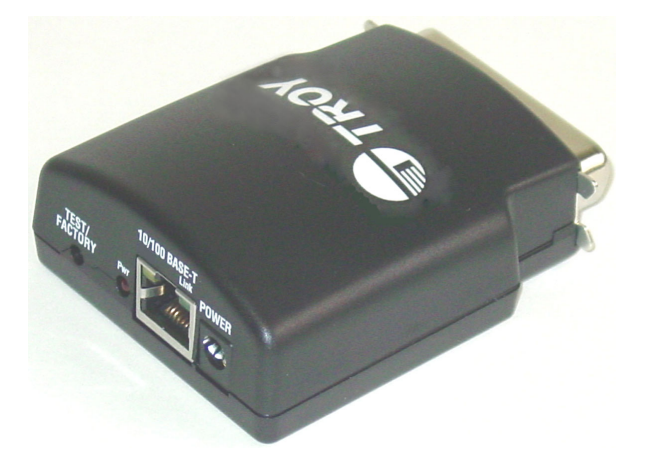

**Guida di installazione rapida** 

### **Avviso**

TROY GROUP, INC. RINUNCIA ESPRESSAMENTE A QUALSIASI GARANZIA IMPLICITA DI COMMERCIABILITÀ E IDONEITÀ PER UN DETERMINATO SCOPO DI QUESTO PRODOTTO. In nessun caso TROY sarà ritenuto responsabile per eventuali errori contenuti nel presente manuale o per danni derivanti dalla perdita di uso, dati, profitti o per qualsiasi danno fortuito o consequenziale derivante dall'uso dei prodotti o servizi TROY.

### **Marchi**

HP, HP/UX, LaserJet, DesignJet, DeskJet, PaintJet, JetDirect e JetAdmin sono marchi della società Hewlett-Packard. DEC, DECserver, VMS, LAT e ULTRIX sono marchi di Digital Equipment Corporation. UNIX è un marchio di UNIX Systems Laboratories. Ethernet è un marchio della Xerox Corporation. PostScript è un marchio di Adobe Systems Incorporated. NetWare è un marchio di Novell, Inc. Apple, Macintosh, LaserWriter e AppleTalk sono marchi di Apple Computer, Inc. IBM, LAN Server e AIX sono marchi della International Business Machines Corporation. LAN Manager, Windows e MS-DOS sono marchi della Microsoft Corporation. VINES è un marchio di Banyan Systems Inc. PrintKit è un marchio di Northlake Software. QADD è un marchio di Network Compatibility Group. LAN Attached and UNIX Printing for VINES è un marchio di Incognito Software Inc. ExtendView, Xadmin 32 e WebXAdmin sono marchi di TROY Group, Inc.

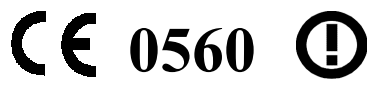

© Copyright 2002 TROY Group, Inc. Tutti i diritti riservati. Stampato negli Stati Uniti d'America

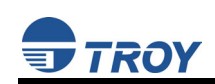

## **SOMMARIO**

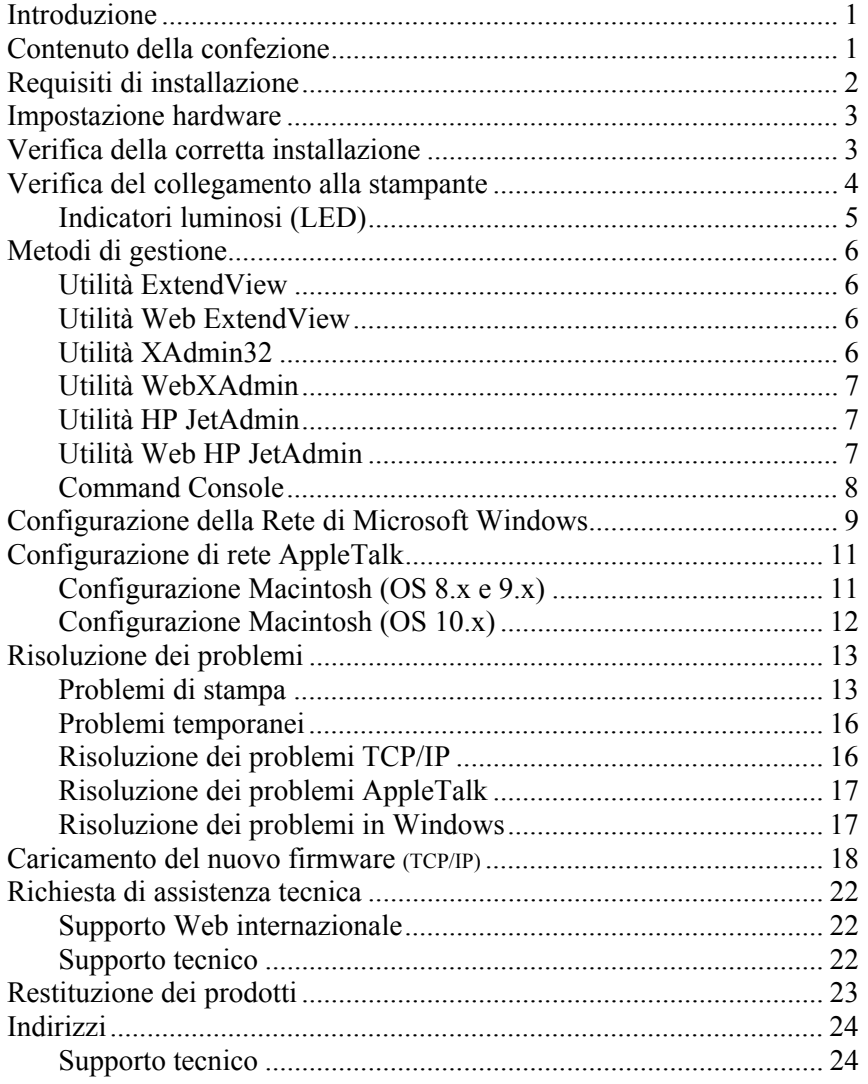

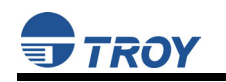

# LEGGIMI

### **Istruzioni di installazione TROY**

**(per server di stampa TROY PocketPro 100S)** 

**NOTA: questa Guida di installazione rapida è disponibile in diverse altre lingue, che è possibile stampare dal CD TROY PocketPro Installation.** 

### **Introduzione**

TROY PocketPro 100S è un server di stampa compatto ad alte prestazioni che può essere collegato direttamente alla porta parallela della stampante. Il server di stampa supporta e rileva automaticamente le connessioni di rete Fast Ethernet 100baseTX e Ethernet 10baseT. Anche gli utenti meno esperti potranno effettuare facilmente l'installazione e l'impostazione, mentre i professionisti del networking potranno usufruire di funzioni avanzate per una facile configurazione. Per informazioni sulle funzioni avanzate e sulle opzioni di configurazione di questo prodotto, consultare il documento *TROY PocketPro 100S Administrator's Guide* (fornito in formato PDF sul CD *TROY PocketPro 100S Installation*). TROY si augura che le numerose funzioni del server di stampa PocketPro 100S siano di vostro gradimento. Per ulteriori informazioni su questo prodotto o per scaricare gli aggiornamenti del firmware, visitare il sito Web di TROY all'indirizzo http://www.troygroup.com/wireless (informazioni in lingua inglese).

### **Contenuto della confezione**

- **TROY PocketPro 100S**
- Adattatore per alimentazione
- Guida di installazione rapida (questo documento)
- Il CD di installazione di TROY PocketPro (include una copia in formato elettronico del documento *TROY PocketPro 100S Administrator's Guide*)
- Scheda di garanzia TROY

### **Requisiti di installazione**

- Una stampante o un plotter che utilizzi un connettore per porta parallela femmina a 36 pin Centronics, impiegato per la ricezione dei dati di stampa
- Un PC che esegua il sistema operativo Windows con unità CD-ROM
- Una connessione a Internet con modem via cavo, DSL, ISDN o tramite Accesso remoto (per la registrazione in linea del prodotto)
- Un cavo di rete Ethernet (categoria 5)
- **NOTA: se è necessaria assistenza per l'installazione o la configurazione del server di stampa, chiedere assistenza all'amministratore di sistema oppure chiamare il servizio di assistenza tecnica TROY negli Stati Uniti al numero (800) 332-6427, dalle 8.00 alle 20.00, dal lunedì al venerdì (ora solare Orientale). Per i clienti residenti fuori degli Stati Uniti, il numero è +1 (304) 232-0899. Per i clienti in Europa, il numero è +49 (0) 7032-9454-21.**

#### **IMPORTANTE**

- "**Per la configurazione avanzata del software del computer e del server di stampa, consultare la guida dell'amministratore di TROY PocketPro 100S (inclusa in formato PDF sul CD di installazione** *TROY PocketPro 100S Installation***).**
- "**Per visualizzare o stampare i file PDF contenuti nel CD è necessario utilizzare Adobe Acrobat Reader 5.0 o versione successiva.**
- "**Compilare e rispedire la scheda di garanzia elettronica fornita sul CD** *TROY PocketPro 100S Installation***.**

### **Impostazione hardware**

- **NOTA: prima di procedere all'installazione del server di stampa, verificare di aver installato la stampante o il plotter, come descritto nella documentazione relativa alla periferica.**
- 1. Collegare il server di stampa direttamente alla porta parallela (connettore femmina a 36 pin) della stampante Non è necessario alcun cavo aggiuntivo.
- **NOTA: nel caso in cui non sia possibile collegare direttamente il server di stampa alla porta Centronics della stampante, è possibile ordinare un cavo Centronics 36-to-36 pin (maschio-a-femmina) presso TROY (CABLE-CEN2). Per stampanti che utilizzano un connettore compatibile con Centronics IEEE 1284C di dimensioni ridotte, TROY offre il cavo adattatore CABLE C/B.**
- 2. Inserire l'adattatore di alimentazione in una presa di alimentazione idonea e quindi collegare il cavo di alimentazione al server di stampa.

### **Verifica della corretta installazione**

- 1. Collegare l'adattatore di alimentazione del server di stampa alla presa a muro.
- 2. Collegare il cavo dell'alimentatore al server di stampa.
- 3. Accendere la stampante. Il server di stampa eseguirà una serie di test di accensione per alcuni secondi. Se il server di stampa funziona correttamente, il LED verde lampeggerà brevemente, quindi si spegnerà (per le descrizioni dello stato dei LED, consultare la pagina successiva). Se il LED verde lampeggia continuamente, si è verificato un problema. In tal caso, verificare che la connessione Ethernet sia valida, quindi provare a spegnere e riaccendere l'unità. Se il problema persiste, consultare la sezione *Risoluzione dei problemi* a pagina 13 di questa guida rapida di installazione. Quando il LED verde si spegne, gli altri LED sul server di stampa lampeggeranno in modo casuale.

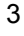

#### **Verifica del collegamento alla stampante**

**NOTA: prima di procedere all'operazione di stampa, è** *molto* **importante verificare il collegamento tra il server di stampa e la stampante.**  *Se il collegamento non è stato eseguito correttamente, non sarà possibile stampare.* 

Per verificare il collegamento, assicurarsi che il server di stampa e la stampante siano accesi e pronti, quindi stampare una pagina di prova premendo brevemente (poco meno di cinque secondi) il pulsante *Test*. Se il collegamento è corretto, sarà stampata una pagina di prova. Se la pagina non viene stampata, accertarsi che il collegamento I/O o dei cavi sia stato eseguito correttamente e che i cavi siano inseriti saldamente.

**NOTA: la pagina di prova funziona solo sulle stampanti che stampano direttamente documenti PCL, PostScript o di testo. Non sarà possibile stampare una pagina di prova su alcune stampanti "Windows" di fascia bassa, come la HP DeskJet 820 (che esegue la rasterizzazione delle immagini sul PC), né sui plotter HP-GL/2 o RTL (a meno che sia installata l'opzione PostScript). Per questo tipo di periferiche è necessario eseguire la stampa da un programma appropriato allo scopo di verificare il collegamento tra il server di stampa e la stampante.** 

Se nessuno dei suggerimenti sopra riportati dovesse funzionare, consultare la guida dell'amministratore di TROY PocketPro 100S, inclusa in formato PDF sul CD di installazione *TROY PocketPro 100S Installation*, fornito con il server di stampa. Per ulteriori informazioni, rivolgersi al servizio di assistenza tecnica TROY al numero (800) 332- 6427 (negli Stati Uniti) oppure visitare il sito Web di TROY all'indirizzo <http://www.troygroup.com> o ancora inviare una e-mail a <technicalsupport@troygroup.com> per assistenza. Per i clienti residenti fuori degli Stati Uniti, il numero è +1 (304) 232-0899. Per i clienti in Europa, il numero è il +49 (0) 7032-9454-21, l'indirizzo e-mail è support@troygroup.de.

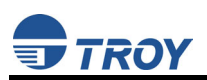

### **Indicatori luminosi (LED)**

Il bordo posteriore del server di stampa TROY è corredato di LED (Light Emitting Diodes) che ne consentono il facile monitoraggio. La tabella seguente definisce la funzione di ciascun LED.

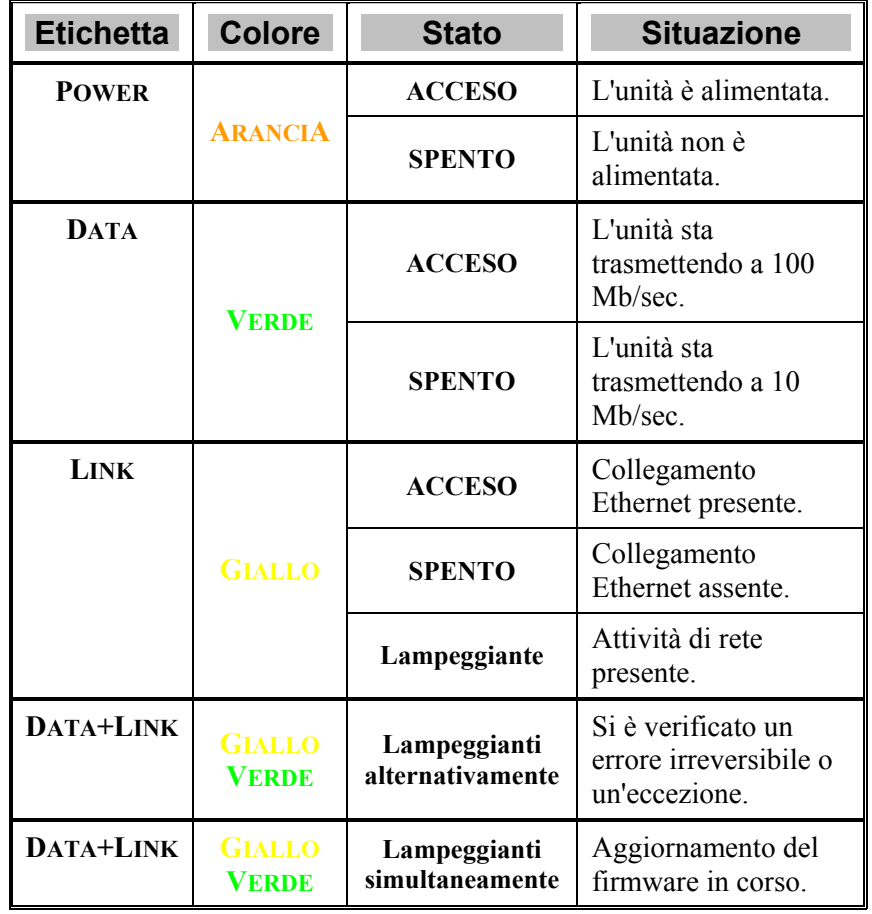

### **Metodi di gestione**

TROY offre una vasta gamma di procedimenti di configurazione e monitoraggio del server della stampante mediante le seguenti utilità:

#### **Utilità ExtendView**

- Utilizzata per la configurazione avanzata del server di stampa, consente di configurare le impostazioni di NetWare, TCP/IP e AppleTalk.
- Utilizza un'interfaccia utente grafica a 32 bit.
- Funziona con PC Windows che eseguono protocolli TCP/IP o IPX/SPX.
- Inclusa nel CD di installazione del server di stampa TROY.
- Può essere scaricata dai siti Web TROY:

Nord America e Sud America: <http://www.troygroup.com/wireless> Europa: <http://www.troygroup.de> (informazioni in lingua tedesca)

- Al termine dell'installazione, è possibile eseguire questa utilità dal menu START.
- Utilizzata per la configurazione di Windows.

#### **Utilità Web ExtendView**

- Consente di configurare il server di stampa mediante un browser standard come Netscape Navigator o Microsoft Internet Explorer.
- Richiede Java Virtual Machine in Netscape o Internet Explorer.

#### **Utilità XAdmin32**

- Utilizzata per la configurazione avanzata del server di stampa, consente di configurare le impostazioni di NetWare, TCP/IP e AppleTalk.
- Utilizza un'interfaccia utente grafica a 32 bit.
- Funziona con PC Windows che eseguono protocolli TCP/IP o IPX/SPX.
- Inclusa nel CD di installazione del server di stampa TROY.

### $T \overline{R} \overline{O} Y$  Guida di installazione rapida

Può essere scaricata dai siti Web TROY:

Nord America e Sud America:

<http://www.troygroup.com/wireless>

Europa: <http://www.troygroup.de>

(informazioni in lingua tedesca)

- Al termine dell'installazione, è possibile eseguire questa utilità dal menu START.
- La password predefinita è ACCESS.
- Utilizzata per il ricaricamento del firmware.

#### **NOTA: L'utilità XAdmin32 non è richiesta se è stata installata l'utilità ExtendView.**

#### **Utilità WebXAdmin**

- Consente di configurare il server di stampa mediante un browser standard come Netscape Navigator o Microsoft Internet Explorer.
- Non è necessario alcun software aggiuntivo sul sistema.
- Può essere utilizzata su qualsiasi sistema che supporti le capacità di browser Web.
- Per connettersi, digitare l'indirizzo IP nella barra dell'indirizzo del browser Web.
- La password predefinita è ACCESS.

#### **Utilità HP JetAdmin**

 Utilità HP basata su Windows (il server di stampa TROY funziona in modo trasparente con JetAdmin).

#### **NOTA: Il download dell'utilità HP JetAdmin non è più disponibile sul sito Web HP.**

### **Utilità Web HP JetAdmin**

- Utilità HP basata su browser Web (funziona con browser standard come Netscape Navigator o Microsoft Internet Explorer).
- Può essere scaricata dal sito Web HP  $\langle \frac{http://www.hp.com\rangle}{http://www.hp.com\rangle}$ .

#### **Command Console**

- Console del tipo riga di comando.
- Contiene funzioni non disponibili in ExtendView, Xadmin32 o WebXAdmin.
- La password predefinita è ACCESS.
- È possibile accedere a questa utilità via TELNET, l'utilità TROY XConfig NetWare o WebXAdmin.
- Digitare HELP per ottenere un elenco di comandi della console.
- **NOTA: quando si è connessi, premere INVIO per ottenere il prompt "#", immettere la password ACCESS (che non sarà visualizzata) e digitare del testo qualsiasi quando viene richiesto di inserire il nome utente ("Enter Username>"). Quando viene visualizzato il prompt "Local>", la console è pronta ad accettare comandi.**

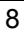

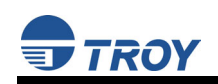

### **Configurazione della Rete di Microsoft Windows**

Le seguenti procedure di configurazione sono state elaborate per i sistemi operativi Windows 95/98/ME/2000/NT/XP.

- 1. Inserire il CD fornito con il server di stampa, fare clic su *Install Software*.
- 2. Selezionare *TCP/IP Management Utilities***,** quindi fare clic su *Next*.
- 3. Selezionare *ExtendView*, quindi fare clic su *Install*.
- 4. Avviare l'utilità facendo clic su *Start*, *Programmi*, *TROY GROUP Printing*, quindi su *ExtendView*.
- 5. Quando sarà visualizzata la schermata di benvenuto, fare clic su *Next*, scegliere un nome per *View Name*, selezionare *Automatically create a view with default settings*, quindi fare clic su *Finish*.
- 6. Fare doppio clic sul server di stampa elencato su cui si desidera stampare.
- 7. Se si sta utilizzando il protocollo TCP/IP (consigliato per la stampa su Windows) e non si dispone di un server DHCP (vedere nota riportata di seguito), sarà necessario assegnare manualmente un indirizzo IP valido (se non si è sicuri su quale indirizzo IP sia valido, chiedere all'amministratore di rete), quindi fare clic su *OK*.
- **NOTA: se si utilizza il protocollo DHCP sulla propria rete, il server di stampa potrebbe già aver acquisito impostazioni IP valide, pertanto non è necessaria un'ulteriore configurazione. Questa operazione potrebbe essere valida se il server DHCP consente al server di stampa di mantenere questo indirizzo in modo permanente, ma nella maggior parte dei casi sarà opportuno utilizzare un indirizzo statico non compreso nell'intervallo riservato al DHCP (per informazioni dettagliate, consultare la documentazione relativa al server DHCP). Quando si configura la porta stampante, il server di stampa assumerà un indirizzo IP statico. Per assegnare un indirizzo IP statico, fare clic con il pulsante destro del mouse sul server di stampa nel menu e selezionare Configuration. Nella scheda TCP/IP, sotto IP Address Resolution, selezionare Set Permanent e assegnare un indirizzo IP statico valido per la propria rete. Fare clic su OK per salvare le nuove impostazioni.**

- 8. Installare il monitor porta ExtendConnect IP Port Monitor inserendo il CD fornito con il server di stampa, fare clic su *Install Software*.
- 9. Selezionare *ExtendNet Connect Windows Printing*, fare clic su *Next*, selezionare *ExtendNet Connect for TCP/IP*, infine fare clic su *Install*. Seguire le istruzioni visualizzate sullo schermo per completare questa installazione.
- 10. Installare il software del driver della stampante attenendosi alla relativa documentazione.
- 11. Fare clic sul pulsante *Start* di Windows, selezionare *Impostazioni*, quindi *Stampanti* (*Start, Impostazioni*, quindi *Stampanti e fax* se si sta utilizzando Windows XP).
- 12. Fare clic con il pulsante destro del mouse sulla stampante che si desidera associare alla porta di rete e selezionare *Proprietà* (Properties).
- 13. Se si sta utilizzando Windows NT/2000/XP, passare alla scheda *Porte*. Se si sta utilizzando Windows 95/98/ME, passare alla scheda *Dettagli*, quindi fare clic su *Aggiungi porta*.
- 14. Se si sta utilizzando il sistema Windows NT/2000/XP, selezionare *TROY Wireless ExtendNet Connect IP Monitor*, quindi fare clic su *Nuova porta*.
- 15. Se si sta eseguendo Windows 95/98/ME, selezionare *Altro*, quindi *TROY Wireless ExtendNet Connect IP Monitor*, infine fare clic su *OK*. Verrà avviata la ricerca dei server di stampa disponibili.
- 16. Selezionare il server di stampa per cui si desidera creare la porta, quindi fare clic su *Aggiungi*.
- 17. Verificare di aver selezionato la porta appena creata, quindi fare clic su *Applica*. È ora possibile iniziare le operazioni di stampa.

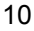

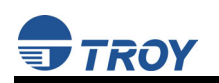

### **Configurazione di rete AppleTalk**

Il server di stampa TROY supporta il protocollo AppleTalk in esecuzione su Ethernet (noto anche come EtherTalk). Questa proprietà consente ai computer Macintosh di eseguire la stampa contemporaneamente ai lavori di stampa di Windows, UNIX, NetWare e altri computer.

Le proprietà AppleTalk del server di stampa TROY consentono di visualizzare una stampante come nodo stampante condivisibile su una rete AppleTalk fase 2. Il server di stampa TROY trasmette informazioni ai computer Macintosh in rete e viene visualizzato automaticamente nel Centro Stampa o in Scelta Risorse di ogni Macintosh. I programmi applicativi (come Microsoft Word, Excel, PageMaker, ecc.) sono in grado di stampare senza modifiche o software speciale su Macintosh.

#### **Configurazione Macintosh (OS 8.x e 9.x)**

Identificare la stampante a cui è collegato il server di stampa e installare il driver della stampante.

- 1. Verificare che Ethernet sia abilitato nel Pannello di Controllo Network o nel Pannello di controllo AppleTalk.
- 2. Su una workstation Macintosh, dal menu Apple, aprire Scelta Risorse.
- 3. Se nella finestra Scelta Risorse viene visualizzato un elenco di zone AppleTalk, selezionare la zona necessaria.
- 4. Fare clic sull'icona del driver della stampante che si desidera utilizzare. Se si dispone di una stampante Postscript, è possibile utilizzare il driver LaserWriter.
- 5. Selezionare il nome del server di stampa (il nome predefinito è TWC\_xxxxxx\_P1\_AT, dove "xxxxxx" rappresenta le ultime sei cifre dell'indirizzo Ethernet).
- 6. Chiudere Scelta Risorse. È ora possibile utilizzare la stampante mediante qualsiasi programma applicativo Macintosh standard.

Numero di parte 40165-170 Revisione A 11

#### **Configurazione Macintosh (OS 10.x)**

- 1. Se non è stato eseguito in precedenza, impostare il nome del computer aprendo la cartella Applicazioni\* e selezionando *Preferenze di sistema (System Preferences)*, quindi *Condivisione (Sharing)*. Digitare il nome del computer nella sezione relativa all'identità di rete (in cui è possibile impostare anche l'indirizzo IP, se necessario).
- 2. Avviare *Ethernet* e *AppleTalk* facendo clic sulla cartella Applicazioni e quindi su *Network*. Accanto a *Configura (Configure)*: selezionare *Ethernet incorporato (Built-in Ethernet)* (è possibile lasciare l'impostazione *Posizione: (Location)* su *Automatica (Automatic)*.
- 3. Fare clic sulla scheda *AppleTalk* e verificare che la casella accanto a *AppleTalk attiva (Make AppleTalk active)* sia selezionata. Se necessario, selezionare la zona AppleTalk appropriata (è possibile lasciare l'impostazione *Configura:* su *Automatica*.
- 4. Passare alla cartella *Applicazioni*, aprire la cartella *Utilities* e selezionare *Centro Stampa*. Verrà visualizzato l'elenco stampanti (questo sarà vuoto se non sono state configurate delle stampanti). Fare clic su *Aggiungi Stampante...*, quindi selezionare *AppleTalk* invece di *Servizi Directory*.
- 5. Tutte le stampanti AppleTalk disponibili in rete dovrebbero essere visualizzate. Fare clic sulla stampante che si desidera aggiungere e quindi su *Aggiungi*. La stampante verrà visualizzata nell'elenco stampanti.
- 6. Per stampare da un programma applicativo, scegliere *File*, quindi *Stampa*, selezionare la stampante desiderata e fare clic su *Stampa*.

#### **NOTA: in genere è possibile aprire la cartella Applicazioni facendo doppio clic sull'icona HD di Macintosh sul desktop.**

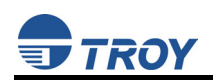

### **Risoluzione dei problemi**

Questa parte della guida descrive le procedure per la risoluzione dei problemi che possono verificarsi con il server di stampa TROY ed è suddivisa nelle seguenti sezioni:

- Problemi di stampa
- Problemi temporanei
- Risoluzione dei problemi specifici del protocollo

Se sono state adottate tutte le misure suggerite in questa sezione e si ritiene che il server di stampa sia mal funzionante, consultare il capitolo *Customer Support and Warranty* del documento *PocketPro 100S Administrators Guide* (fornito sul CD *PocketPro 100S Installation*) per informazioni sulla restituzione di prodotti difettosi.

#### **Problemi di stampa**

Se risulta impossibile eseguire la stampa sul server di stampa TROY dopo averlo installato, verificare quanto segue:

 Assicurarsi che la stampante sia accesa e in linea e che i cavi siano saldamente collegati.

Se la stampante viene avviata correttamente, ma non è possibile stampare, il problema potrebbe essere uno dei seguenti:

- Si è verificato un problema sull'interfaccia tra il server di stampa e la stampante.
- Si è verificato un problema sulla connessione di rete o con il cablaggio.
- Si è verificato un problema di impostazione delle code, un problema di impostazione del server di stampa o altri problemi relativi al protocollo.

#### **VERIFICA DELL'INTERFACCIA TRA IL SERVER DI STAMPA E LA STAMPANTE:**

- 1. Verificare innanzitutto che il server di stampa sia saldamente collegato alla stampante.
- 2. Attendere due minuti circa dopo l'accensione della stampante e, quindi, eseguire un test automatico del server di stampa premendo il pulsante sul retro dello stesso per meno di cinque secondi.

#### **NOTA: premendo il pulsante per più di cinque secondi, saranno reimpostati i valori predefiniti del server di stampa.**

- b. Se il test automatico non viene stampato, è possibile che si sia verificato un problema hardware. Verificare nuovamente i collegamenti. Se risulta ancora impossibile eseguire la stampa, verificare che la stampante sia in grado di stampare documenti di testo, PCL o PostScript (il test automatico non funzionerà a meno che una di queste opzioni sia possibile). Alcuni esempi di stampanti che non supportano la stampa diretta di file di testo:
	- Le cosiddette stampanti Windows, di solito stampanti a getto d'inchiostro a basso costo, eseguono tutte la rasterizzazione delle immagini nel driver della stampante, pertanto la stampante rileva soltanto un file di immagine di mediocre qualità.
	- Molti plotter supportano solo HP-GL/2, RTL o linguaggi proprietari.

L'unico metodo di verifica di stampanti simili consiste nell'utilizzo di un programma applicativo con i driver di stampa corretti.

3. Se il test automatico viene stampato correttamente, ma risulta ancora impossibile stampare oppure si ottengono stampe distorte, assicurarsi che la stampante sia impostata sul linguaggio di descrizione della pagina corretto. Molte nuove stampanti supportano la modalità AUTO, cioè sono in grado di passare automaticamente da PCL a PostScript e viceversa. Tuttavia, le stampanti più obsolete come le LaserJet II, LaserJet III e LaserJet IIISi richiedono che la stampante sia impostata sul linguaggio desiderato mediante il pannello anteriore della stampante. Inoltre, verificare di aver impostato correttamente i driver sulla workstation. Alcune stampanti, come la Epson Stylus, richiedono driver speciali e non eseguiranno la stampa se vengono utilizzati driver PCL o PostScript standard.

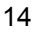

#### **VERIFICA DELLA CONNESSIONE DI RETE E DEI CAVI:**

Se la pagina di prova automatica viene stampata, ma non è possibile stampare altri documenti, verificare prima la connessione di rete e i cavi.

- Se gli appositi LED non sono accesi, probabilmente un cavo 10baseT o 100baseTX è danneggiato oppure la porta hub è mal funzionante. Se possibile, provare con un cavo e una porta hub diversi oppure provare a collegare una diversa periferica al cavo.
- Se si sta utilizzando un hub, verificare che la porta hub sia funzionante provando il server di stampa su una porta diversa.
- Se tra il server di stampa TROY e il computer host è collocato un bridge o un router, verificare che la periferica sia impostata in modo da consentire al server di stampa di inviare e ricevere dati dall'host. Ad esempio, è possibile impostare un bridge per autorizzare il passaggio solo di determinati tipi di indirizzi Ethernet (un processo noto come filtraggio); di conseguenza, è necessario configurare un bridge simile affinché autorizzi gli indirizzi del server di stampa TROY. Similmente, è possibile impostare un router in modo che autorizzi solo determinati protocolli, pertanto assicurarsi che il protocollo desiderato possa essere trasmesso tramite il server di stampa TROY. Nel caso dei router, verificare inoltre che il protocollo sia instradabile (LAT, NetBEUI e DLC/LLC non sono instradabili).
- Se il lavoro non è più presente nella coda, ma non viene stampato, accertarsi che non si stia tentando di stampare un documento di testo su una stampante PostScript. Se si dispone di una stampante in grado di passare automaticamente da un linguaggio all'altro, verificare che la stampante non sia bloccata in modalità PostScript.
- Assicurarsi che non si stia tentando di eseguire un'operazione non consentita, come la stampa in formato Legal quando la stampante non lo supporta.

### TROY Group, Inc.

#### **Problemi temporanei**

Se il server di stampa e la stampante vengono avviati correttamente, ma si hanno problemi sporadici di stampa, verificare quanto segue:

- L'eccessivo polling NetWare può essere una causa determinante dei problemi temporanei. Assicurarsi di aver attivato solo i file server NetWare necessari per la stampa (eseguire un comando SHOW NETWARE dalla console del server di stampa per esaminare i file server attivati).
- Se è possibile stampare correttamente piccoli lavori, mentre le immagini grafiche di grandi dimensioni risultano distorte o incomplete, verificare che la stampante disponga di una quantità di memoria adeguata.

#### **Risoluzione dei problemi TCP/IP**

Se si sta utilizzando il protocollo TCP/IP e non è possibile effettuare la stampa sul server di stampa e si è già verificato l'hardware e la rete, così come descritto nelle procedure sopra riportate, verificare quanto segue (*è sempre buona norma provare a creare un'altra coda di stampa per eliminare la possibilità di errori di impostazione*):

- Il problema può essere stato provocato da indirizzi IP non corrispondenti o duplicati. Verificare che l'indirizzo IP sia stato correttamente caricato nel server di stampa TROY (tramite la pagina di test automatico oppure mediante la console remota) e assicurarsi che nessun altro nodo in rete abbia lo stesso indirizzo (GLI INDIRIZZI IP DUPLICATI SONO LA CAUSA MAGGIORE DEI PROBLEMI DI STAMPA TCP/IP). Se l'indirizzo non è corretto, verificare che la procedura di caricamento sia stata eseguita correttamente.
- Verificare inoltre che il computer host e il server di stampa siano sulla stessa subnet (ad esempio, se il server di stampa ha una subnet mask uguale a 255.255.255.0, l'host deve essere caratterizzato dalla stessa subnet mask) oppure che il router sia configurato correttamente per il trasferimento dei dati tra le due periferiche.
- Se è stato caricato un indirizzo IP non corretto, verificare sulla rete la presenza di file server su cui siano abilitati DHCP, BOOTP o rarp e assicurarsi che non siano impostati per il caricamento degli indirizzi IP nel server di stampa.

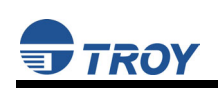

#### **Risoluzione dei problemi AppleTalk**

Se non è possibile stampare da un computer AppleTalk per Macintosh e l'hardware e la rete sono già stati controllati secondo le procedure descritte, verificare quanto segue:

- Assicurarsi che si stia eseguendo AppleTalk fase 2 e di aver selezionato l'interfaccia di rete corretta dal Pannello di Controllo Network del Macintosh.
- Se si possiede una rete di grandi dimensioni, assicurarsi di disporre dei driver Laser Writer V8.2 o versione successiva (o di driver equivalenti come HP LaserJet), in quanto le versioni precedenti possono causare errori PostScript. Verificare che le informazioni sulla stampante siano corrette quando si seleziona **Info Stampante** dal pulsante **Imposta** in Scelta Risorse.
- Verificare di aver selezionato la zona AppleTalk appropriata. Il server di stampa TROY ricava le informazioni sulla propria zona dai broadcast del router e può non trovarsi nella zona prevista; inoltre, la zona potrebbe non essere visualizzata in Scelta Risorse. In tal caso, potrebbe essere necessario impostare il nome della zona con il comando SET APPLETALK ZONE.
- Verificare che la stampante sia PostScript, poiché AppleTalk richiede PostScript. Se la stampante può eseguire la commutazione automatica del linguaggio, potrebbe essere necessario impostare manualmente la modalità PostScript mediante il pannello anteriore della stampante.

#### **Risoluzione dei problemi in Windows**

Se si verificano problemi durante la stampa in Windows, verificare quanto segue (consultare anche la sezione Risoluzione dei problemi TCP/IP):

- Assicurarsi che sia possibile eseguire il ping del server di stampa TROY mediante il comando DOS PING *indirizzoip,* dove *indirizzoip* è l'indirizzo IP del server di stampa TROY. Se non è possibile eseguire il ping del server di stampa, non sarà possibile effettuare la stampa.
- Se si ottengono stampe distorte, provare a utilizzare un driver stampante generico/Solo testo.

#### **Caricamento del nuovo firmware (mediante l'utilità di aggiornamento TCP/IP)**

- **NOTA: È possibile aggiornare il firmware anche mediante l'utilità XAdmin32, scaricando il software e le relative procedure dal sito Web http://www.troygroup.com.**
- 1. Eseguire l'utilità di aggiornamento per TCP/IP di TROY Wireless. Verrà visualizzata la finestra **About Update for TCP/IP**. Fare clic su *OK* per continuare. Verrà visualizzata la finestra **Select Update File**.

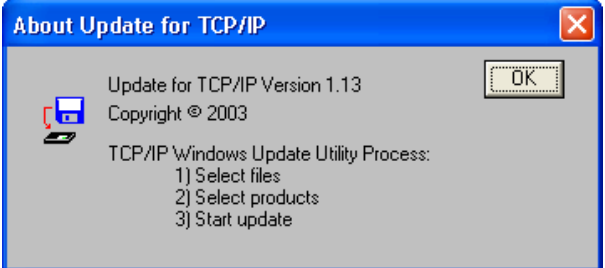

2. Selezionare il tipo di file **UpdateFiles (\*.bin)**, individuare il file bin di PocketPro 100S e fare clic su *Open*. Verrà visualizzata una finestra (vedere pagina successiva) contenente il file o i file selezionati e comprendente il livello di revisione e il codice data per ciascun file.

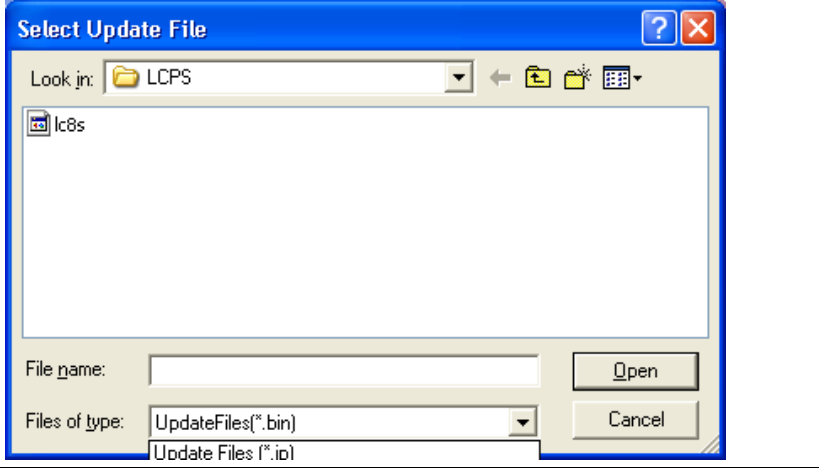

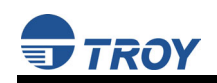

3. Verificare che il file o i file siano corretti e fare clic su *OK*. L'utilità inizierà la ricerca di server di stampa qualificati in rete.

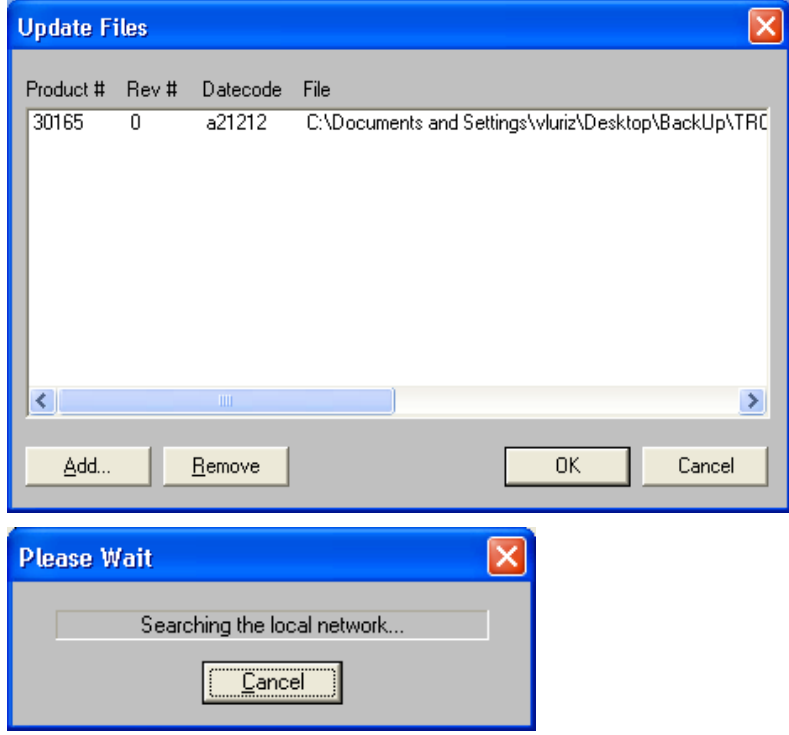

4. Al termine del processo di ricerca, fare clic su *OK* per continuare. Sarà visualizzato un elenco delle periferiche rilevate.

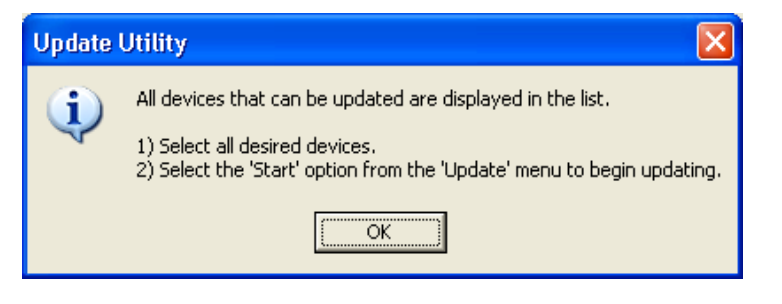

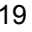

### TROY Group, Inc.

5. Selezionare la periferica PocketPro 100S da aggiornare, fare clic sull'icona di colore verde oppure su  $UPDATE \rightarrow START$ . Il processo di aggiornamento del firmware inizierà automaticamente non appena la periferica PocketPro 100S è pronta.

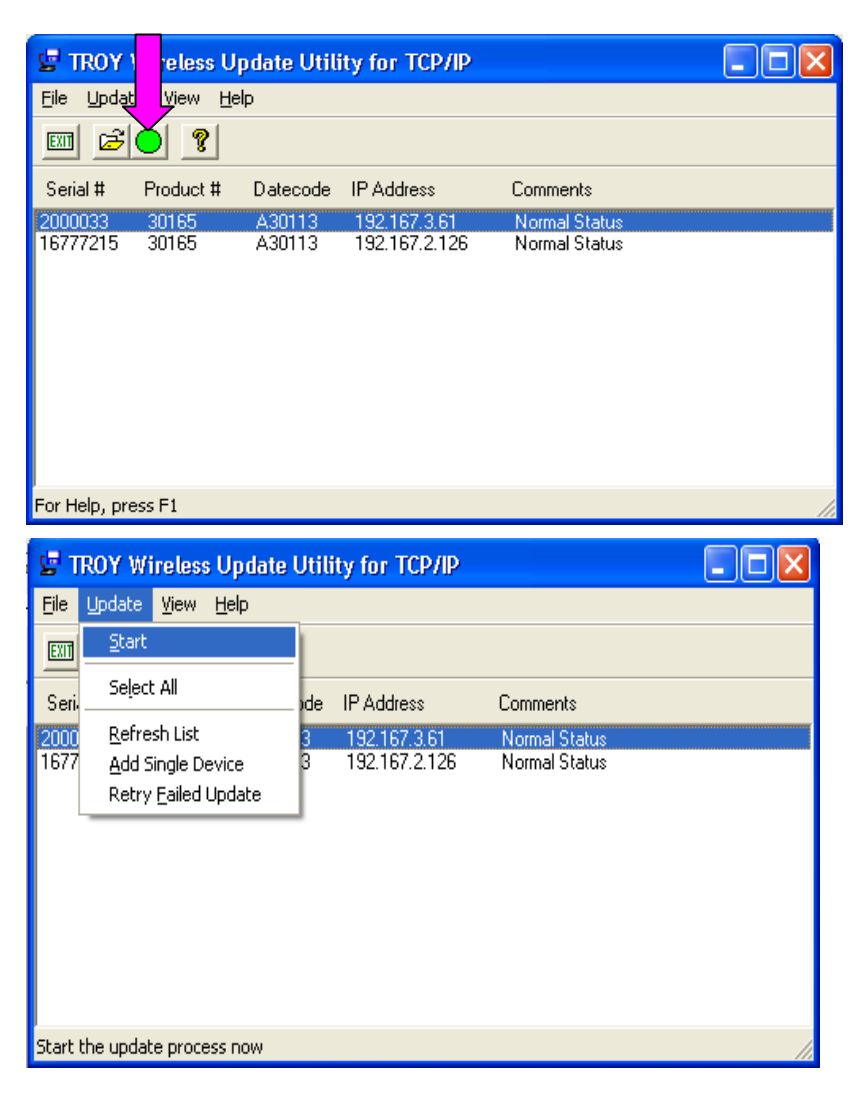

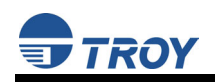

### TROY Guida di installazione rapida

6. L'aggiornamento del firmware avrà inizio quando la periferica PocketPro 100S sarà pronta. Saranno visualizzati l'indirizzo IP della periferica PocketPro 100S e il file che si sta caricando.

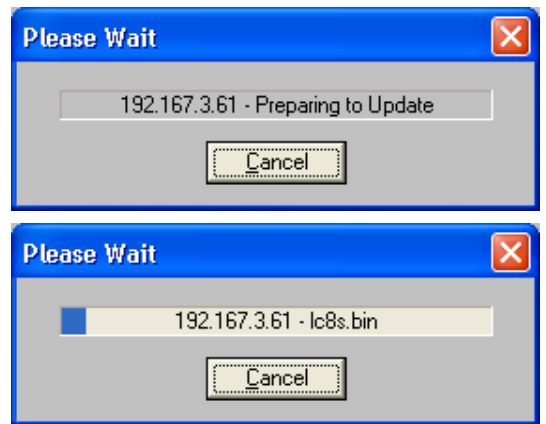

7. Al termine del processo di aggiornamento verrà visualizzato il registro di aggiornamento. Fare clic su *Close* per continuare.

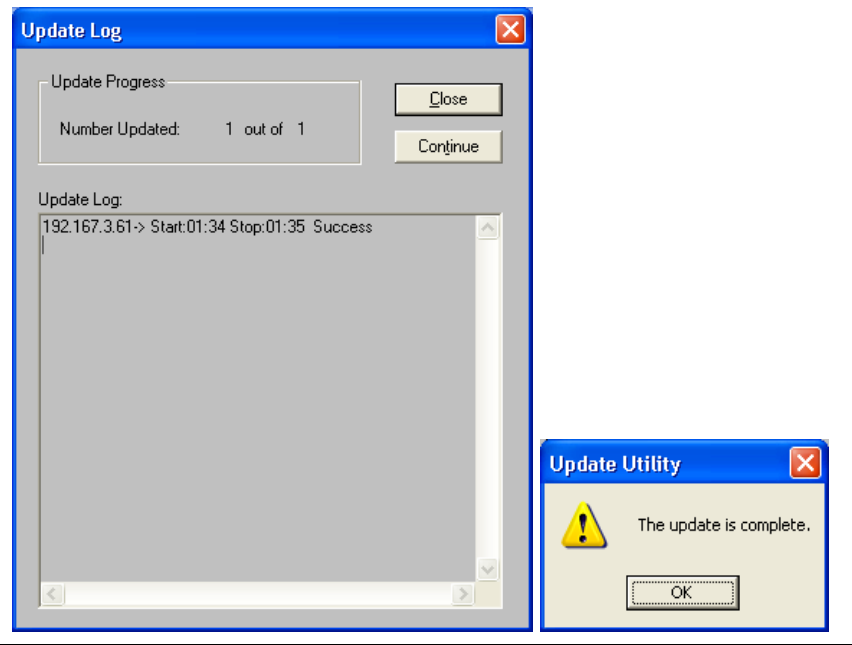

Numero di parte 40165-170 Revisione A 21

### **Richiesta di assistenza tecnica**

Il servizio di assistenza tecnica TROY è disponibile per qualsiasi domanda riguardante l'impostazione, il funzionamento o la manutenzione del server di stampa TROY.

#### **Supporto Web internazionale**

All'indirizzo <http://www.troygroup.com/wireless>, il sito Web TROY fornisce le risposte a molti quesiti tecnici comuni e contiene inoltre copie dei manuali e della documentazione relativi al prodotto, oltre a utilità e firmware da scaricare.

#### **Supporto tecnico**

Nord America e Sud America

Per parlare con uno dei nostri tecnici specializzati, la linea telefonica di assistenza negli Stati Uniti è aperta dal lunedì al venerdì, dalle 8.00 alle 20.00 (ora solare Orientale).

Stati Uniti continentali: (800) 332-6427 Canada, Alaska, Hawaii e Sud America: +1 (304) 232-0899 E-mail: <technicalsupport@troygroup.com>

#### Europa

Il supporto tecnico è disponibile in lingua tedesca o inglese, dal lunedì al giovedì, dalle 9.00 alle 12.00 e dalle 13.00 alle 17.00 e il venerdì dalle 9.00 alle 12.00 e dalle 13.00 alle 16.00.

Telefono: +49 (0) 7032-9454-21 E-mail: <support@troygroup.de> Web:  $\langle \frac{\text{http://www.troygroup.de}}{\text{http://www.troygroup.de}} \rangle$  (informazioni in lingua tedesca)

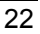

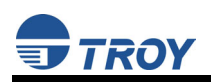

### **Restituzione dei prodotti**

Se occorre restituire un prodotto TROY per qualsiasi motivo (guasti, spedizioni errate, ecc.), attenersi alla seguente procedura:

- 1. Contattare il gruppo di assistenza tecnica TROY al numero (304) 232-0899 (per i clienti del Nord e del Sud America) oppure chiamare il numero +49-7032-9454-21 (per i clienti in Europa) e richiedere un codice di autorizzazione alla restituzione del materiale (RMA, Return Material Authorization).
- 2. Tenere pronto il numero di serie dell'unità che si desidera restituire. Il numero di serie verrà richiesto al fine di verificare la copertura della garanzia.

Prendere nota dei numeri di serie nello spazio fornito qui sotto e conservarli.

Modello server di stampa n°: \_\_\_\_\_\_\_\_\_\_\_\_\_\_\_\_\_\_\_\_\_\_\_\_\_\_\_\_\_\_\_

N° di serie server di stampa:

Apporre il codice RMA sull'esterno della confezione di spedizione utilizzata per la restituzione del prodotto. Spedire i prodotti difettosi all'indirizzo appropriato, tra quelli riportati di seguito:

Nord America e Sud America: Europa:

TROY Group, Inc. TROY GmbH RGA RMA RMA RMA RMA RMA RMA RMA RMA Wheeling, WV 26003 D-71083 Herrenberg Stati Uniti Germania

Schwarzwaldstr. 99

### TROY Group, Inc.

### **Indirizzi**

Direzione Generale

TROY Group, Inc. 2331 South Pullman Street Santa Ana, CA 92705 Stati Uniti (949) 250-3280 <http://www.troygroup.com/wireless>

#### **Supporto tecnico**

Nord America e Sud America

Stati Uniti continentali: (800) 332-6427 Canada, Alaska, Hawaii e Sud America: +1 (304) 232-0899 E-mail: <technicalsupport@troygroup.com>

#### Europa

Telefono: +49 (0)7032-9454-21 E-mail: <support@troygroup.de> Web:  $\leq \frac{\text{http://www.troygroup.de}}{\text{import group.de}}$  (informazioni in lingua tedesca)